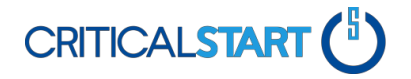

# **Zero Trust Analytics Platform**

OneLogin is used as a unified access management platform to provide secure single sign-on, multi-factor authentication and directory integration.

- 1. The user will receive a OneLogin invitation e-mail.
- 2. Follow the link included in the e-mail. It will look like the following:

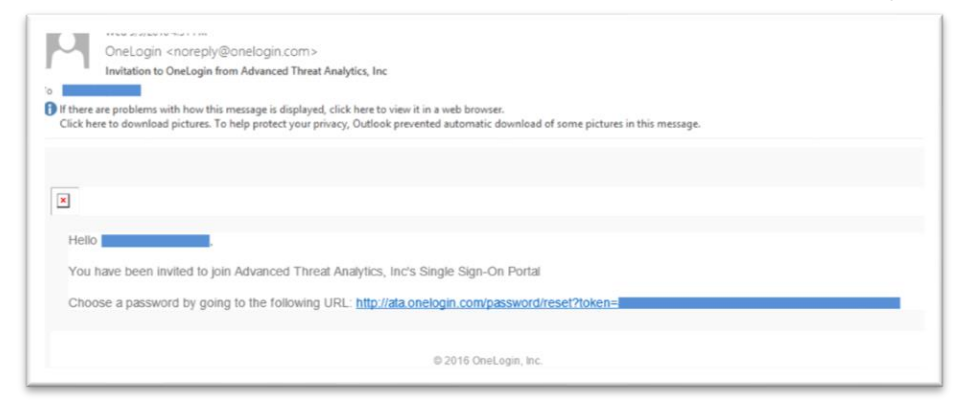

- 3. Set up a password for your OneLogin account.
	- a. NOTE: Your password requires the following:
		- At least 10 characters long
		- Contain upper case letters
		- Contain lower case letters
		- Contain digits
		- Contain special characters

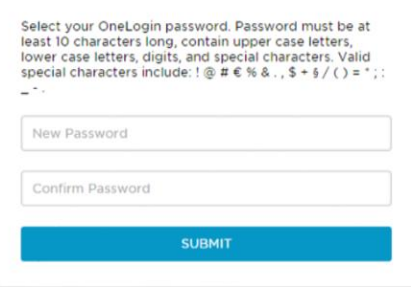

4. Once set, log into the OneLogin portal using your credentials.

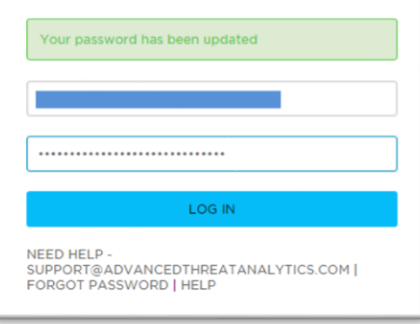

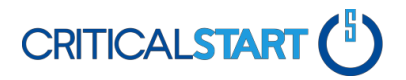

## **Zero Trust Analytics Platform**

- 5. Choose an One-time Password (OTP) provider for two-factor authentication.
	- a. NOTE: You can use either the Google Authenticator app (Step 6) or OneLogin OTP app (Step 7).

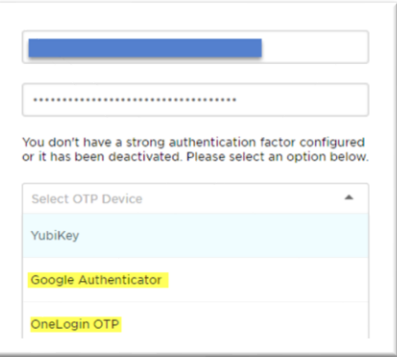

### **6. For Google Authenticator app:**

- a. Download and install the Google Authenticator app for your mobile device.
- b. Then use the Google Authenticator app to set up a new account:

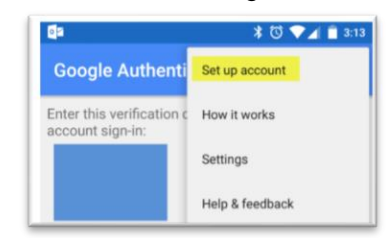

- c. Next, scan the barcode in your web browser with the Google Authenticator app.
- d. Enter the resulting 6-digit code on this screen in your web browser for OneLogin.

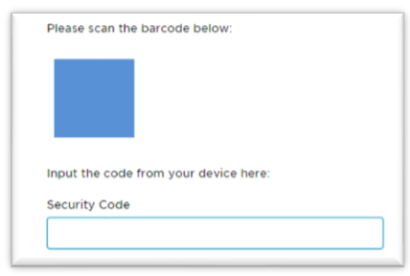

### **7. For OneLogin OTP App:**

- a. Download and install the OneLogin OTP app for your mobile device.
- b. Then from within the OneLogin OTP app, you should see the following screen.

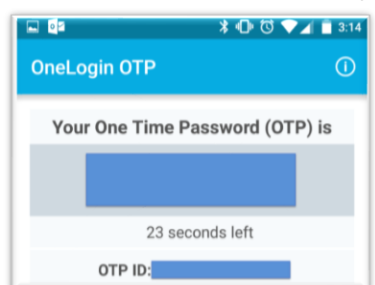

This document contains confidential and proprietary information for use only by Critical Start and its intended recipients and must not be disclosed to unauthorized individuals without prior, express written consent.

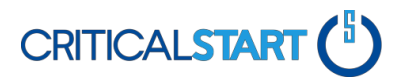

## **Zero Trust Analytics Platform**

- c. In your web browser, enter the 12-digit credential ID provided by the OneLogin OTP app (OTP ID).
- d. Next, enter the currently displayed 6-digit security code (One Time Password) for "Security Code 1".
- e. Wait for the app to display the next 6-digit security code, then enter that code for "Security Code 2". This code will register your mobile device.